# GXP 1625 / 1620 / 1610 USER MANUAL\_Ver2.0.4

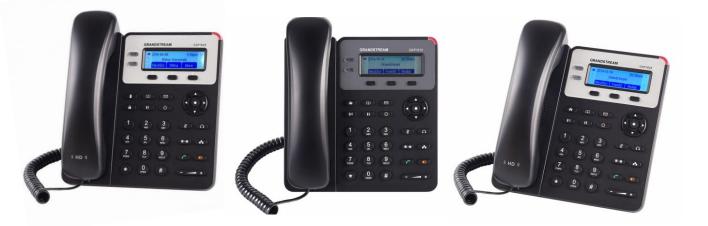

Thank you for purchasing Grandstream GXP1625/GXP1620/GXP1610. Make sure and acknowledge that you have read this manual before using GXP1620 and GXP1610.

#### **Package Contents:**

Main Case Handset Phone Cord AC Power Adaptor Ethernet Cable Phone Stand Quick Start Guide

#### Disclaimer

\* This document is subject to change without prior notice.

\* A possibility of noise, broken voice, or disconnection may occur because of customers' or our network environment. We cannot guarantee the quality of voice.

\* The company assumes no responsibility on the difference of call or voice quality when the hearing acuity of individuals is concern.

\* The company assumes no responsibility when it was used outside Japan.

\* As for GXP1625 and GXP1620 and GXP1610 regular server maintenance, you may experience temporarily service stops without prior notice.

\* The company assumes no responsibility for the damages of customer caused by the phone malfunction or breakdown.

#### Care

Please use soft dry clothes to clean the device.

Don't use wet clothes.

Don't use volatile chemicals like benzene, or thinner since they can damage the device.

If you want to use a chemical wipes, please read the cautionary notes before using it.

#### **Connection Method:**

1. Attach the phone stand or wall mount to the back of the phone where there are slots;

2. Connect the handset and main phone case with the phone cord;

3. Connect the LAN port of the phone to the RJ-45 socket of a hub/switch or a router (LAN side of therouter) using the Ethernet cable;

4. Connect the 5V DC output plug to the power jack on the phone; plug the power adapter into an electrical outlet.

5. The LCD will display provisioning or firmware upgrade information. Before continuing, please wait for the date/time display to show up;

6. Using the keypad configuration menu or phone's embedded web server (Web GUI) by entering the IPaddress in web browser, you can further configure the phone.

7. GXP1625 supports PoE while GXp1620/GXP1610 do not.

# GXP1625 / GXP1620 / GXP1610

GXP1625 and GXP1620 and GXP1610 are a phone device that can be used with our service. It cannot be used as a typical phone. The customer must subscribe to an Internet Service Provider to be able to use the device. Customer with no broadband router feature must provide a separate broadband router.

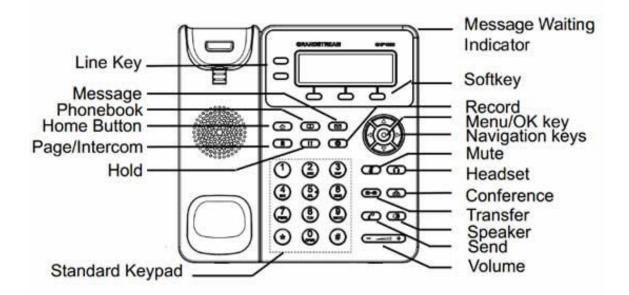

#### **LCD** Familiarization

GXP1625 / GXP1620 / GXP1610 has a dynamic and customizable screen. The screen displays differently dependingon whether the phone is idle or in use (active).

| NxtScr         | Toggles between different idle screens. For example, for GXP1625<br>and GXP1620 and GXP1610, pressing most left soft key (switch<br>screen) will toggle among default idle screen, weather information, IP<br>address and Account information |
|----------------|----------------------------------------------------------------------------------------------------|
| FwdAll         | Unconditionally forwards the phone line to another phone.                                                                                                    |
| Redial         | Redial the last dialed number when there is existed dialed call log.                                                                                                    |
| Missed         | Shows unanswered calls to this phone.                                                                                                    |
| Receive/Reject | You can choose whether to receive or reject a call.                                                                                                    |
| EndCallEndCall | Ends the active call.                                                                                                    |

| Line1/Line2    | Switch between LINE1 and LINE2                                                                                                    |
|----------------|----------------------------------------------------------------------------------------------------|
| Page/Intercom  | If the intercom number has set, call this number directly<br>If the intercom number has not set, press this key will have no effect                                                                                                    |
| Hold           | Place active call on hold, resume the call on hold.                                                                                                    |
| Record         | Press to enable/disable record feature in an active call or an conference.                                                                                                    |
| Menu           | Press the 4 navigation keys to move up/down/left/right. Press the round<br>button in the center to enter Keypad Configuration MENUwhen phone<br>is in idle. The round button "MENU" can also be used as ENTER key<br>when in Keypad Configuration |
| Mute 2         | Press to mute/unmute an active call.                                                                                                    |
| Headset        | Used when you plugged a headset                                                                                                    |
| Transfer (2-2) | Transfer an active call to another number.                                                                                                    |
| Conference     | Establish 3-way conference with other 2 parties.                                                                                                    |
| Send           | Enter the digits and then press Send to dial out the number.                                                                                                    |
| Speaker        | Hands-free function. You can call without using handset. Loudspeaker function                                                                                                    |
| Volume         | Press "-" or "+" to adjust the volume.                                                                                                    |

#### Setting Grandstream GXP1625 and GXP1620 and GXP1610

1.Verify device's IP address. Press soft key [NextScr] twice to view device's IP address.

2. Open a web browser and enter the device's IP address on the URL field

#### Format: [http://IP Address]

| Grändstream |                                  |         | Exc | ecutive I | GXP1620<br>P Phone |
|-------------|----------------------------------|---------|-----|-----------|--------------------|
|             | Username<br>Password<br>Language | English | ÷   | Login     |                    |

3. Type Username and Password and click [Login]. Default username and password are "admin".

\*If you request to set up the device before shipping, we will change and write or paste the new password in its case but username is still "admin". It can't be changed.

| Grandstream GXP1620 |           |          |          |            |         | Admir     | n Logout   Reboot   I | Factory Reset    | English     | ÷     |
|---------------------|-----------|----------|----------|------------|---------|-----------|-----------------------|------------------|-------------|-------|
| Giandstream         | Status    | Accounts | Settings | Network    | Mainten | псе       | Phonebook             |                  |             |       |
| 2                   |           |          |          |            |         |           |                       |                  | Version 1.  | 0.2.4 |
| Status              | Account   | Status   |          |            |         |           |                       |                  |             |       |
| Account Status      |           |          |          |            |         |           |                       |                  |             |       |
| Network Status      | Account   | SIP User | ID       | SIP Server |         | SIP Re    | gistration            |                  |             |       |
| System Info         | Account 1 | 1000     |          | 1000       |         | YES       |                       |                  |             |       |
|                     | Account 2 |          |          |            |         | NO        |                       |                  |             |       |
|                     |           |          |          |            |         |           |                       |                  |             |       |
|                     |           |          |          |            | Copyr   | ight © Gr | andstream Networks    | , Inc. 2015. All | Rights Rese | rvec  |

4. Hover cursor over [Accounts]. Select [Account 1] and click [General Settings].

| Grandstream GXP1620 |                       |           |             | Adm         | in Logout Reboot | Factory Reset | English      |
|---------------------|-----------------------|-----------|-------------|-------------|------------------|---------------|--------------|
| Grändstream         | Status Accounts       | Settings  | Network     | Maintenance | Phonebook        |               |              |
|                     |                       |           |             |             |                  |               | Version 1.0. |
| Accounts            | General Setting       | 5         |             |             |                  |               |              |
| Account 1 -         |                       |           |             |             |                  |               |              |
| General Settings    | Account Active        | ⊖No⊙Y     | es          |             |                  |               |              |
| Network Settings    | Account Name          | Unique I  | )           |             |                  |               |              |
| SIP Settings 나      | SIP Server            | Login Ser | ver         |             |                  |               |              |
| Audio Settings      | Cocondony STD Conve   |           |             |             |                  |               |              |
| Call Settings       | Secondary SIP Server  |           |             |             |                  | L             |              |
| Account 2 +         | Outbound Proxy        | Login Ser | ver         |             |                  |               |              |
|                     | Backup Outbound Proxy |           |             |             |                  |               |              |
|                     | SIP User ID           | Unique II | )           |             |                  |               |              |
|                     | Authenticate ID       | Unique II | )           |             |                  |               |              |
|                     | Authenticate Password |           |             |             |                  |               |              |
|                     | Name                  | Unique I  | )           |             |                  |               |              |
|                     | Voice Mail UserID     | 999       |             |             |                  |               |              |
|                     |                       | Save Sav  | e and Apply | Deast       |                  |               |              |

SIP Server and Outbound Proxy Login: Enter Login Server.

Account Name, SIP User ID, Authenticate ID: Enter **Unique ID** (10 characters). Authenticate Password: Enter **Registered Password** (sent thru mail). \*If password was changed, please enter the new one.

Voicemail User ID: Enter 999.

Once done, click [Save and Apply]

Set on both accounts. \*Note that they must have different registered UID's \*GXP1610 can not set two accounts.

5. Hover cursor over [Accounts]. Select [Account 1] and click [Network Settings]. Nat Traversal: Select [Keep Alive].

| Grandstream GXP1400  |         |               |           |           |            | Admin Logout                 | Reboot English \$          |
|----------------------|---------|---------------|-----------|-----------|------------|------------------------------|----------------------------|
| Grandstream          | Status  | Accounts      | Settings  | Network   | Maintenanc | e Phonebook                  |                            |
|                      |         |               |           |           |            |                              | Version 1.0.8.4            |
| Accounts Account 1 - | Network | Setting       | S         |           |            |                              |                            |
| General Settings     |         | DNS Mode      | A Record  | \$        |            |                              |                            |
| Network Settings     |         | Primary IP    |           |           |            |                              |                            |
| SIP Settings         |         | Backup IP 1   |           |           |            |                              |                            |
| Audio Settings       |         | -             |           |           |            |                              |                            |
| Call Settings        |         | Backup IP 2   |           |           |            |                              |                            |
| Account 2 +          |         | NAT Traversal | Keep-Aliv | e 🛊       |            |                              |                            |
|                      |         | Proxy-Require |           |           |            |                              |                            |
|                      |         |               | Save Save | and Apply | Reset      |                              |                            |
|                      |         |               |           |           | Copyright  | © Grandstream Networks, Inc. | 2015. All Rights Reserved. |

#### Once done click [Save and Apply]

6. Hover cursor over [Accounts]. Select [Account 1] and click [SIP Settings>Security Settings]. Check SIP User ID for Incoming INVITE : [Yes]

| Grandstream GXP1620                  |                                                                        |                                            |                | Admi         | n Logout   Reboot | Factory Reset      | English 🛟        |
|--------------------------------------|------------------------------------------------------------------------|--------------------------------------------|----------------|--------------|-------------------|--------------------|------------------|
|                                      | STREAM                                                                 | ACCOUNTS                                   | SETTINGS       | NETWORK      | MAINTENANCE       | PHONEBOOK          |                  |
|                                      |                                                                        |                                            |                |              |                   |                    | Version 1.0.2.27 |
| Accounts<br>Account 1 =              | Security Setting                                                       | S                                          |                |              |                   |                    |                  |
| General Settings<br>Network Settings | Check Domain Certificates                                              | <ul> <li>No ○ Yes</li> </ul>               |                |              |                   |                    |                  |
| SIP Settings                         | Validate Certification Chain                                           | ⊙ No ⊖ Yes                                 |                |              |                   |                    |                  |
| Advanced Features                    | Validate Incoming Messages<br>Check SIP User ID for<br>Incoming INVITE | <ul> <li>No Yes</li> <li>No Yes</li> </ul> |                |              |                   |                    |                  |
| Security Settings                    | Accept Incoming SIP from<br>Proxy Only                                 | ONO Yes                                    |                |              |                   |                    |                  |
| Audio Settings                       | Authenticate Incoming INVITE                                           | ⊙ No () Yes                                |                |              |                   |                    |                  |
| Call Settings<br>Account 2 &         |                                                                        | Save S                                     | Save and Apply | Reset        |                   |                    |                  |
|                                      |                                                                        |                                            | G              | opvright e G | andstream Networ  | ks. Inc. 2016. All | Rights Reserved  |

7. Hover cursor over [Accounts]. Select [Account 1] and click [Audio Settings].
Send DTMF: Check [via RTP].
\*If you check [DTMF Inband] for [DTMF mode] on your Unique Management Page on our site, Check[in-audio].

| Grandstream GXP1400     |         |               |           |               |             | Admin Logout              | Reboot English               |
|-------------------------|---------|---------------|-----------|---------------|-------------|---------------------------|------------------------------|
| Grändstream             | Status  | Accounts      | Settings  | Network       | Maintenance | Phonebook                 |                              |
|                         |         |               |           |               |             |                           | Version 1.0.8.4              |
| Accounts<br>Account 1 - | Network | Setting       | S         |               |             |                           |                              |
| General Settings        |         | DNS Mode      | A Record  | \$            |             |                           |                              |
| Network Settings        |         | Primary IP    |           |               |             |                           |                              |
| SIP Settings            |         | Backup IP 1   |           |               |             |                           |                              |
| Call Settings           |         | Backup IP 2   |           |               |             |                           |                              |
| Account 2 +             |         | NAT Traversal | Keep-Aliv | /e 🛊          |             |                           |                              |
|                         | I       | Proxy-Require |           |               |             |                           |                              |
|                         |         |               | Save Save | e and Apply R | Reset       |                           |                              |
|                         |         |               |           |               | Copyright © | Grandstream Networks, Inc | . 2015. All Rights Reserved. |

Once done click [Save and Apply]

8. Hover cursor over [Settings] and click [Call Features].

| Califications<br>Programmable Keys                                                                            | Status Accounts II Features Off-hook Auto Dial Off-hook Timeout Disable Call Waiting Disable Call Waiting Tone Disable Direct IP Call Use Quick IP Call Mode Disable Conference | Settings Network                                                 | Maintenance | Phonebook | Version 1.0.8.1 |
|----------------------------------------------------------------------------------------------------|----------------------------------------------------------------------------------------------------|------------------------------------------------------------------|-------------|-----------|-----------------|
| General Settings Call Features Ring Tone Audio Control LCD Display Date and Time Web Service XML Applications | Off-hook Auto Dial<br>Off-hook Timeout<br>Disable Call Waiting<br>Disable Call Waiting Tone<br>Disable Direct IP Call<br>Use Quick IP Call Mode                                 | <ul> <li>No ⊛ Yes</li> <li>No ⊜ Yes</li> <li>No ⊜ Yes</li> </ul> | ]           |           |                 |
| General Settings Call Features Ring Tone Audio Control LCD Display Date and Time Web Service XML Applications | Off-hook Auto Dial<br>Off-hook Timeout<br>Disable Call Waiting<br>Disable Call Waiting Tone<br>Disable Direct IP Call<br>Use Quick IP Call Mode                                 | <ul> <li>No ⊛ Yes</li> <li>No ⊜ Yes</li> <li>No ⊜ Yes</li> </ul> |             |           |                 |
| Ring Tone<br>Audio Control<br>LCD Display<br>Date and Time<br>Web Service<br>XML Applications                 | Off-hook Timeout<br>Disable Call Waiting<br>Disable Call Waiting Tone<br>Disable Direct IP Call<br>Use Quick IP Call Mode                                                       | <ul> <li>No ⊛ Yes</li> <li>No ⊜ Yes</li> <li>No ⊜ Yes</li> </ul> | ]           |           |                 |
| Audio Control<br>LCD Display<br>Date and Time<br>Web Service<br>XML Applications                              | Disable Call Waiting<br>Disable Call Waiting Tone<br>Disable Direct IP Call<br>Use Quick IP Call Mode                                                                           | <ul> <li>No ⊛ Yes</li> <li>No ⊜ Yes</li> <li>No ⊜ Yes</li> </ul> |             |           |                 |
| LCD Display<br>Data and Time<br>Web Service<br>XML Applications                                               | Disable Call Waiting Tone<br>Disable Direct IP Call<br>Use Quick IP Call Mode                                                                                                   | <ul> <li>No </li> <li>Yes</li> <li>No </li> <li>Yes</li> </ul>   |             |           |                 |
| Date and Time<br>Web Service<br>XML Applications                                                              | Disable Direct IP Call<br>Use Quick IP Call Mode                                                                                                    | ® No ⊜ Yes                                                       |             |           |                 |
| XML Applications                                                                                              | Use Quick IP Call Mode                                                                                                    |                                                                  |             |           |                 |
|                                                                                                    |                                                                                                    | No Yes                                                           |             |           |                 |
| Programmable Keys                                                                                             | Disphie Conference                                                                                                    |                                                                  |             |           |                 |
|                                                                                                    | Disable conterence                                                                                                    | No Yes                                                           |             |           |                 |
| D                                                                                                    | isable in-call DTMF Display                                                                                                    | No ) Yes                                                         |             |           |                 |
|                                                                                                    | Enable Sending DTMF via<br>Speed Dial                                                                                                    | No O Yes                                                         |             |           |                 |
|                                                                                                    | Disable DND Button                                                                                                    | No Yes                                                           |             |           |                 |
|                                                                                                    | Enable Idle Mute                                                                                                    | 🖲 No 💮 Yes                                                       |             |           |                 |
|                                                                                                    | Disable Transfer                                                                                                    | No Yes                                                           |             |           |                 |
|                                                                                                    | In-call Dial Number on<br>Pressing Transfer Key                                                                                                    |                                                                  |             |           |                 |
|                                                                                                    | Auto-Attended Transfer                                                                                                    | No Yes                                                           |             |           |                 |
| De                                                                                                    | o Not Escape '#' as %23 in<br>SIP URI                                                                                                    | No SYes                                                          |             |           |                 |
|                                                                                                    | Click-To-Dial Feature                                                                                                    | Disabled Disabled                                                |             |           |                 |
| Blir                                                                                                    | nk message LED on ringing                                                                                                    | No O Yes                                                         |             |           |                 |
|                                                                                                    | Call History Flash Writing                                                                                                    | 0 means this option is d                                         | lisabled    |           |                 |
|                                                                                                    | Write Timeout                                                                                                    | 300                                                              |             |           |                 |
|                                                                                                    | Max Unsaved Log                                                                                                    | 200                                                              |             |           |                 |
|                                                                                                    |                                                                                                    | Save Save and Apply                                              | Reset       |           |                 |

### Disable Call Waiting: Select [Yes].

\*This will ignore Call-waiting. Select [No], if you want to enable Call-waiting. Once done, click [Save and Apply] 9.Hover cursor over [Settings] and click [Date and Time]. NTP Server: Enter ntp.jst.mfeed.ad.jp Time Zone: Select the time zone where you are located.

| Grandstream GXP1620             |           |                                    |           |                  | Adm                 | in Logout   Reboot | Factory Reset      | English 🛟        |
|---------------------------------|-----------|------------------------------------|-----------|------------------|---------------------|--------------------|--------------------|------------------|
| Grändstream                     | Status    | Accounts                           | Settings  | Network          | Maintenance         | Phonebook          |                    |                  |
|                                 |           |                                    |           |                  |                     |                    |                    | Version 1.0.2.4  |
| Settings                        | Date and  | Time                               |           |                  |                     |                    |                    |                  |
| General Settings                |           |                                    |           |                  |                     |                    |                    |                  |
| Call Features                   |           | NTP Server                         | ntp.jst.m | feed.ad.jp       |                     |                    |                    |                  |
| Multicast Paging                |           | CP Option 42 to<br>ride NTP server |           | /es              |                     |                    |                    |                  |
| Ring Tone<br>Audio Control      |           | Time Zone                          | Auto      |                  |                     | \$                 |                    |                  |
| LCD Display                     |           |                                    | Allow I   | DHCP Option 2 to | o Override Time Zor | ne Setting         |                    |                  |
| Date and Time                   | Self-Defi | ined Time Zone                     | MTZ+6M    | DT+5,M4.1.0      |                     |                    |                    |                  |
| Web Service<br>XML Applications | Date      | Display Format                     | yyyy-mr   | n-dd 🗘           |                     |                    |                    |                  |
| Programmable Keys               | Time      | Display Format                     | 012 Hou   | ur 💿 24 Hour     |                     |                    |                    |                  |
| Broadsoft XSI                   |           |                                    | Save Sa   | ve and Apply     | Reset               |                    |                    |                  |
|                                 |           |                                    |           |                  | Copyright © G       | arandstream Networ | ks, Inc. 2015. All | Rights Reserved. |

Once done, click [Save and Apply]

10. Hover cursor over [Maintenance] and click [Web Access].

| Grandstream GXP1620       |               |                 |          |         | Admi          | in Logout   Reboot   Factory Reset | English 🛟           |
|---------------------------|---------------|-----------------|----------|---------|---------------|------------------------------------|---------------------|
| Grandstream               | Status        | Accounts        | Settings | Network | Maintenance   | Phonebook                          |                     |
| <b>~</b>                  |               |                 |          |         |               |                                    | Version 1.0.2.4     |
| Maintenance<br>Web Access | Web Acc       | cess            |          |         |               |                                    |                     |
| Upgrade and               | User Password | d               |          |         |               |                                    |                     |
| Provisioning<br>Syslog    |               | New Password    |          |         |               |                                    |                     |
| Language                  | C             | onfirm Password | I        |         |               |                                    |                     |
| TR-069<br>Security        | Admin Passwo  | ord             |          |         |               |                                    |                     |
|                           | с             | urrent Password | I        |         |               |                                    |                     |
|                           |               | New Password    |          |         |               |                                    |                     |
|                           | 0             | onfirm Password | 1        |         |               |                                    |                     |
|                           |               |                 | Save     |         |               |                                    |                     |
|                           |               |                 |          |         | Copyright © G | randstream Networks, Inc. 2015. A  | Il Rights Reserved. |

\*Set a new password for Admin Password for security purposes. Once done, click [Save and Apply] 11. Hover cursor over [Maintenance] and click [Upgrade and Provisioning].

| Grandstream GXP1620         |                              |                                 |           |                                                    | Admi                | n Logout   Reboot   Factory | Reset English 🛟 |
|-----------------------------|------------------------------|---------------------------------|-----------|----------------------------------------------------|---------------------|-----------------------------|-----------------|
| Grandstream                 | Status                       | Accounts                        | Settings  | Network                                            | Maintenance         | Phonebook                   | Version 1.0.2.4 |
| Maintenance                 | Ingrado                      | and Dro                         | wicion    | ing                                                |                     |                             |                 |
| Web Access                  | <b>Jpgrade</b>               |                                 |           | ing                                                |                     |                             |                 |
| Upgrade and<br>Provisioning | Firmware                     | e Upgrade and<br>Provisioning   | Check M   | Check for New<br>New Firmware C<br>Skip the Firmwa | Only When F/W pre/s | suffix Changes              |                 |
| Syslog<br>Language          | XML Config                   | File Password                   |           |                                                    |                     |                             |                 |
| TR-069                      | HTTP/HTT                     | 'PS User Name                   |           |                                                    |                     |                             |                 |
| Security                    | HTTP/HT                      | TPS Password                    |           |                                                    |                     |                             |                 |
|                             | Always Authe                 | nticate Before<br>Challenge     |           | es                                                 |                     |                             |                 |
|                             | Validat                      | e Hostname in<br>Certificate    |           | es                                                 |                     |                             |                 |
|                             |                              | Upgrade via                     | ○ TFTP •  | HTTP HTTP                                          | 5                   |                             |                 |
|                             | Firmwa                       | re Server Path                  | fm.grands | stream.com/ç                                       |                     |                             |                 |
|                             | Conf                         | ig Server Path                  | fm.grands | stream.com/ç                                       |                     |                             |                 |
|                             | Firmw                        | /are File Prefix                |           |                                                    |                     |                             |                 |
|                             | Firmwa                       | are File Postfix                |           |                                                    |                     |                             |                 |
|                             | Co                           | nfig File Prefix                |           |                                                    |                     |                             |                 |
|                             | Con                          | fig File Postfix                |           |                                                    |                     |                             |                 |
|                             | Allow DHCP<br>Option 66 to O | Option 43 and<br>verride Server |           | es                                                 |                     |                             |                 |
|                             |                              | Option 120 to<br>ide SIP Server |           | es                                                 |                     |                             |                 |
|                             | 3CX                          | Auto Provision                  | ○ No • Y  | es                                                 |                     |                             |                 |

**Firmware Upgrade and Provisioning**: Select [Always Skip the Firmware Check]. Once done, click [Save and Apply] 12. Hover cursor over [Maintenance] and click [Upgrade and Provisioning]

\*Note: This step should only be done if you want to upgrade firmware.

| Upgrade and Pro                                          | visioning                                                                                                    |
|----------------------------------------------------------|----------------------------------------------------------------------------------------------------|
| ccess                                                    |                                                                                                    |
| de and<br>ioning Firmware Upgrade and<br>Provisioning    | Always Check for New Firmware     Check New Firmware Only When F/W pre/suffix Changes     Always Skip the Firmware Check |
| Ige XML Config File Password                             |                                                                                                    |
| HTTP/HTTPS User Name                                     |                                                                                                    |
| y HTTP/HTTPS Password                                    |                                                                                                    |
| Always Authenticate Before<br>Challenge                  | ● No ◯ Yes                                                                                                    |
| Validate Hostname in<br>Certificate                      | ● No ○ Yes                                                                                                    |
| Upgrade via                                              | ○ TFTP  HTTP HTTPS                                                                                                    |
| Firmware Server Path                                     | fm.grandstream.com/ę                                                                                                    |
| Config Server Path                                       | fm.grandstream.com/                                                                                                    |
| Firmware File Prefix                                     |                                                                                                    |
| Firmware File Postfix                                    |                                                                                                    |
| Config File Prefix                                       |                                                                                                    |
| Config File Postfix                                      |                                                                                                    |
| Allow DHCP Option 43 and<br>Option 66 to Override Server | ○ No • Yes                                                                                                    |
| Allow DHCP Option 120 to<br>Override SIP Server          | ● No ○ Yes                                                                                                    |
| 3CX Auto Provision                                       | ○ No ⊙ Yes                                                                                                    |
| Automatic Upgrade                                        | <ul> <li>No</li> <li>Yes, check for upgrade every 1008( minute(s)</li> <li>Yes, check for upgrade every day</li> </ul>   |

Firmware Upgrade and Provisioning: Select [Always Check for New Firmware] Upgrade via: Select [HTTP] Automatic Upgrade: Select [Yes, check for upgrade every () minutes] input 10080 on field provided. Once done, click [Save and Apply] This manual contains precautions to assure user's safety while using this product. If the precautions are disregarded, the extent of consequences is presented below.

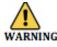

\*This indicates that ignoring or mishandling of this notice might result to death or serious injury to the person.

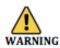

\*This indicates that ignoring or mishandling of this notice might result to harm to the person.

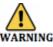

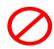

\*Immediately unplug the device from the power supply if there is a strange smell and smoke. Don't use the device and immediately contact the dealer for repair. This may cause fire or explosion.

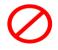

\*Do not disassemble or modify. The device may malfunction, cause electric shock and fire.

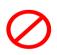

\*Do not insert metal to the opening or drop the product. If in case a metal is inserted to the device, unplug the device and contact the dealer. The device may malfunction, cause electric shock and fire.

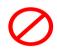

\*Do not pour water or any foreign object inside the device. If in case water or any foreign object is poured or inserted to the device, unplug the device and contact the dealer.

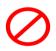

\*Do not touch the device when lightning occurs. This may cause electric shock.

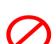

\*Do not use in bathroom or shower room. The device may malfunction, cause electric shock and fire.

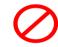

\*Don't place in a damp, dusty or direct sunlight. The device may malfunction, cause electric shock and fire.

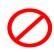

\*This device is not waterproof. If in case water entered the device, unplug the device and contact the dealer

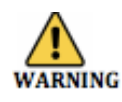

\*Do not place near the kitchen table or humidifier, or near oil and moisture. The device may malfunction, cause electric shock and fire.

 $\oslash$ 

\*Do not place in humid and dusty area. The device may malfunction, cause electric shock and fire.

0

\*Do not place in extremely cold place or place with unstable temperature. It may cause explosion.

\*Do not place in unstable or shaky place. If the device falls it may collapse, it may cause injury or explosion.

 $\oslash$ 

\*Use after checking if foreign matters are attached to the speaker of the handset. Thumbtacks, pin, stapler wires and other metallic object may cling to the magnet of the speaker so please be careful. Please check the troubleshooting procedure before requesting a repair. If the problem doesn't get resolved, please contact us.

| Problem         | Solution                                                                                                    |
|-----------------|----------------------------------------------------------------------------------------------------|
|                 | Plug and Unplug from the power source. (Do this for few times).                                                                                                    |
| General Failure | Wait for at least one minute before plugging the<br>device.<br>If the problem is not resolved after doing this, please<br>contact our customer support service.<br>Please provide your number and broadband products. |

| Problem                      | Cause                                                                                                    | Solution                                                                                                    |
|------------------------------|----------------------------------------------------------------------------------------------------|----------------------------------------------------------------------------------------------------|
| No Ringer Sound              | Ethernet Cable is<br>disconnected.<br>AC Adapter is disconnected.<br>Did you change the volume<br>settings?<br>Did you change the settings on<br>the display? | Check the connection of the<br>Ethernet cable.<br>Check the connection of the<br>AC Adapter.<br>Adjust the volume on the<br>volume button.<br>Revert the changed settings.<br>Disconnect the Ethernet cable.<br>(Please reboot). |
| Call is interrupted by noise | Are there any abnormalities in the network environment?                                                                                                    | Check your network<br>environment.                                                                                                    |

## **Initialization Method**

Note that previous configurations will be clearedout after the initialization process. You need to set all the required information again to start your service.

Press the [MENU] [•] button and select [Config]. Then, select [Factory Reset] and confirm by selecting [OK]